## **How to Edit Caption**

Instructions on how to edit the automatic captions for your video.

To edit the automatic captions, in the Video Subtitles screen, click on **Duplicate and Edit**. You will see Duplicate and Edit option if this is the first time you are accessing the video captions for your video. Otherwise, it would just be the word **Edit**.

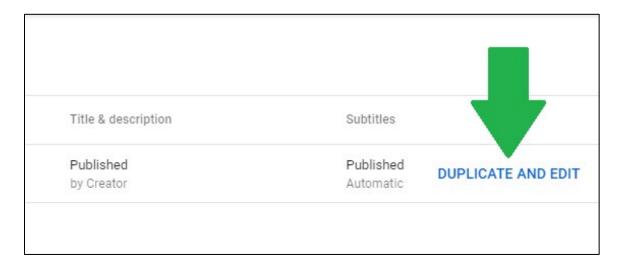

A message should pop up asking you to overwrite the caption draft file. Select **Continue**.

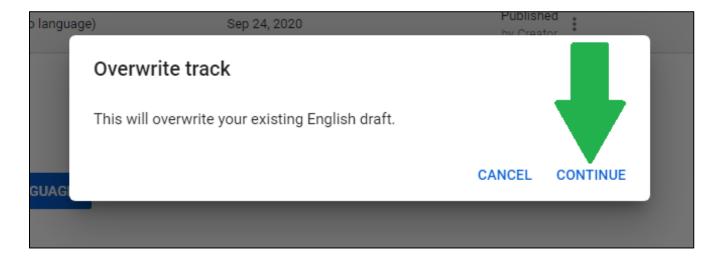

You should now see the English video caption screen along with the caption texts for your video.

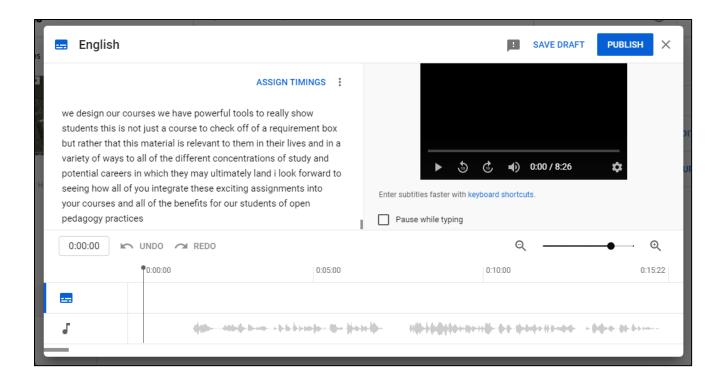

To make it simpler to edit the captions, click on **Assign Timings**. This would allow you to see the captions along with the time.

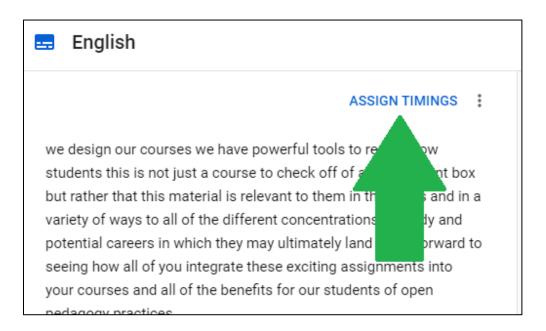

You should now see the captions with the time on the right-hand side.

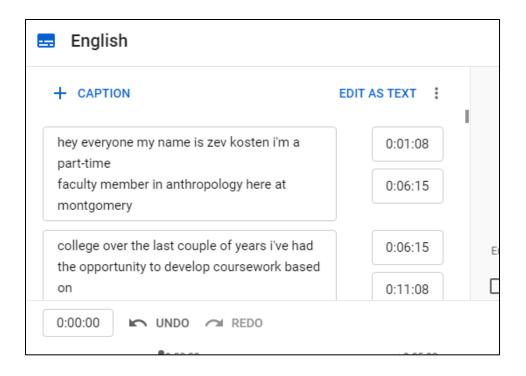

Now, you can start editing the captions for your video. Once you are done editing the captions, select **Publish** on the upper right-hand corner.

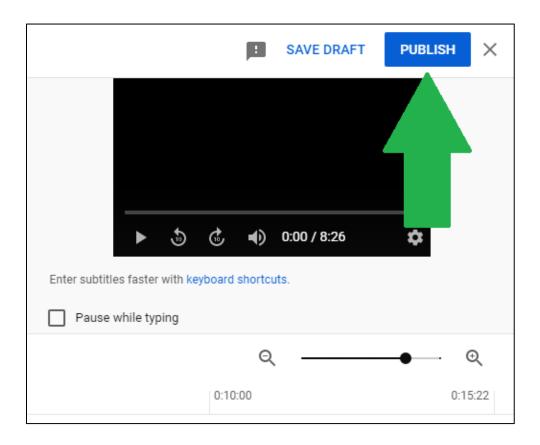

You should now see two caption files for your video.

| Video subtitles          |              |                         |                         |                    |
|--------------------------|--------------|-------------------------|-------------------------|--------------------|
| Language                 | Modified on  | Title & description     | Subtitles               |                    |
| English (video language) | Oct 15, 2020 | Published<br>by Creator | Published<br>by Creator | EDIT               |
| English (Automatic)      | Sep 24, 2020 |                         | Published<br>Automatic  | DUPLICATE AND EDIT |
|                          |              |                         |                         |                    |

The **English (Automatic)** is the caption file that was generated for you by YouTube. The **English (video language)** is the file that you made your corrections.

If you need to make further edits, just click on **Edit**. If you want, you can delete the English (Automatic) caption file so your viewers don't have to see the caption when they view your video.